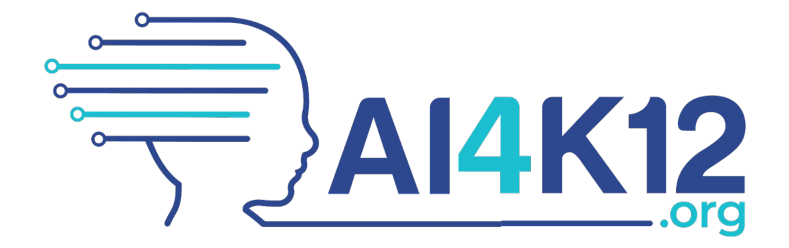

**Intelligent Assistant with Keywords (Cognimates)**

# Activity Guide

Version of October 27, 2022

**Christina Gardner-McCune** University of Florida

# **David S. Touretzky**

Carnegie Mellon University

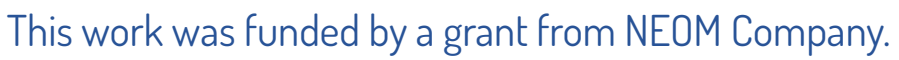

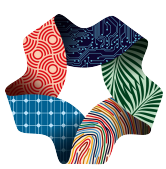

NEOM

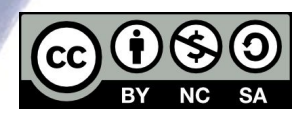

WWW. WIT

This work is licensed under the Creative Commons Attribution-NonCommercial-ShareAlike 4.0 International License. To view a copy of this license, visit http://creativecommons.org/licenses/by-nc-sa/4.0/.

# **Intelligent Assistant with Keywords (Cognimates) Activity**

# **Summary**

Create a simulated intelligent assistant in Scratch that responds to voice input, modeled after Siri or Alexa. This is a simulation that outputs predetermined responses to selected keywords in the input; real assistants do much more.

# **Grade Bands: 3-5, 6-8, 9-12**

# **Learning Objectives**

Construct a keyword-based intelligent assistant using the Cognimates version of Scratch. Students will be able to:

- Use the Speech to Text extension to incorporate speech recognition into a program.
- Scan recognized utterances for keywords and construct responses using Scratch's string operations.
- Use the Text to Speech extension to produce spoken responses.

# **Materials/Resources Required**

- Laptop or notebook with a microphone and speaker
- Chrome web browser
- Access to the Cognimates web site [\(https://codelab.cognimates.me/\)](https://codelab.cognimates.me/). Note that you must use this version of Scratch, not the one at scratch.mit.edu.
- Optional: pre-made demo [Intelligent Assistant with Keywords \(Cognimates\).sb3](https://docs.google.com/document/d/1epxNTvVwrpt67sGz74uHkmXxQkwSg0vwzF0-JhcXMbo/edit?usp=share_link).

### **Guidelines and Standards**

#### **AI4K12 Guidelines**

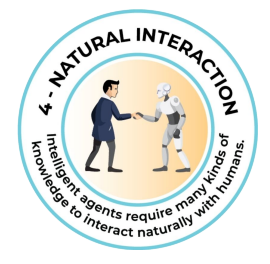

#### **Big Idea 4: Natural Interaction**

**4-A-iv: Natural language (Applications)**

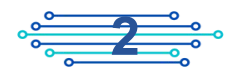

### **Other Relevant Educational Standards**

#### **Computer Science Teacher Association Standards**

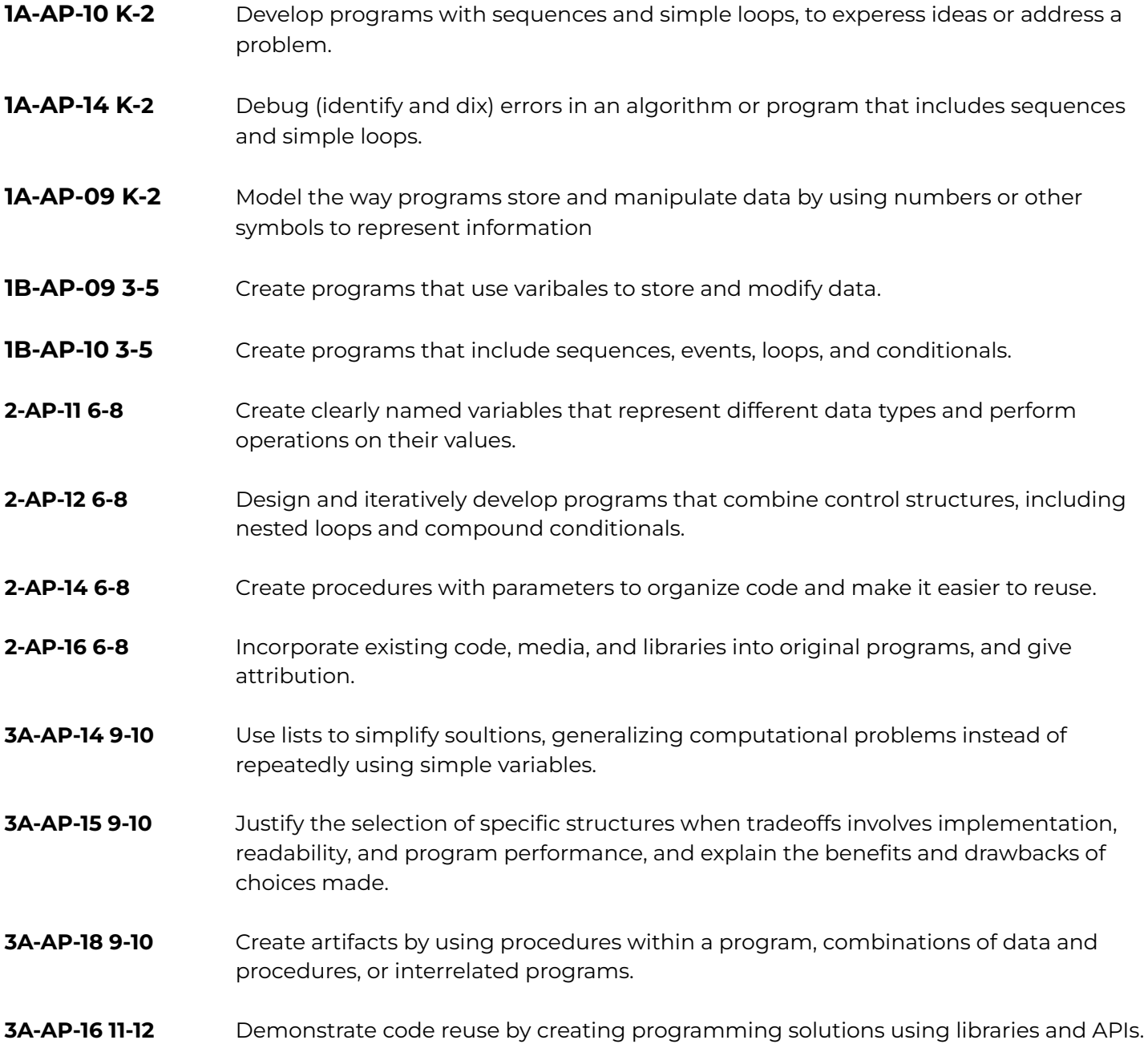

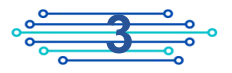

### **Other Relevant Activities**

- 1. Intelligent Assistant with Keywords (ML4K)
- 2. Chatbot with BERT
- 3. SpeechDemo

### **Vocabulary Terms**

#### **Flashcards for these vocabulary terms are located at the end of this guide.**

- Alexa
- Intelligent assistant
- **Keywords**
- Siri

# **Preparation**

#### **Setting up to Use Cognimates**

- 1. Here is a direct link to the Scratch3 page at Cognimates.me. Note that you must use this version of Scratch, not the one at scratch.mit.edu: <https://codelab.cognimates.me/>. You can also get to this page by going to the [Cognimates.me](http://cognimates.me/home/) home page and clicking on the "Code & Play" button.
- 2. At the bottom of the palette you will find entries for the Speech to Text and Text to Speech extensions, which are pre-loaded. These give you the additional blocks shown at right.

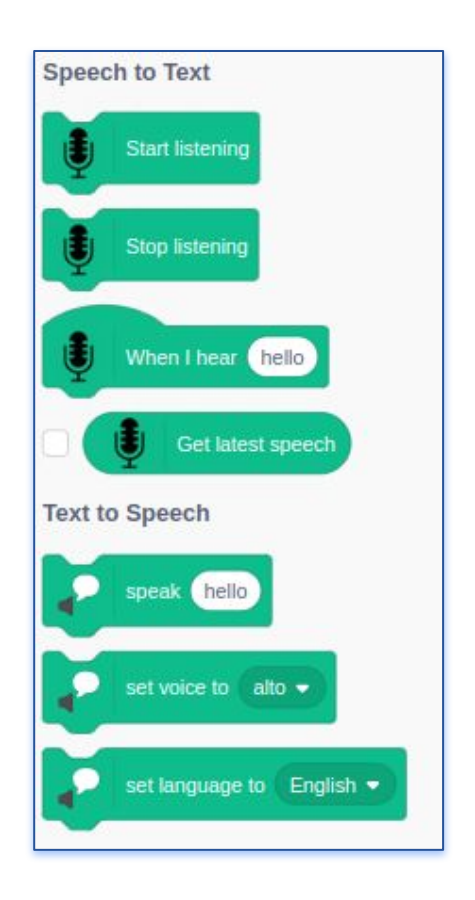

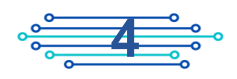

# **Writing the Keyword Response Functions**

The intelligent assistant works by accepting input from the user, scanning it for keywords, and generating a canned response when a keyword matches. The assistant understands several types of requests; we will write a separate block to handle each type.

All block definitions appear at the end of this section; refer to those pages when you need to create a block in the steps below.

1. Go to "Variables" and create a variable called user\_response. This is what you should see:

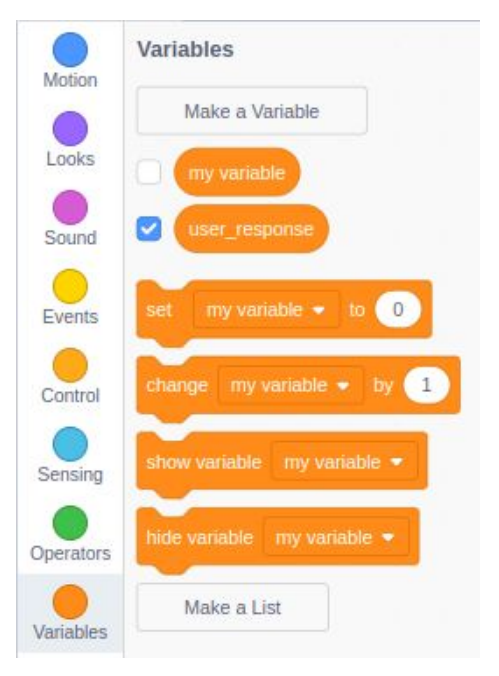

- 2. Go to "My Blocks" and click on the "Make Block" button. Create the block named "keyword-response" with inputs "keyword" and "response".
- 3. Enter the definition of keyword-response using the code provided at the end of this section.

#### *Try this!*

- Let's test the program before adding more response types. Enter all the code shown under "Main program". This consists of three chunks: one to handle the "When green flag clicked" event, one to handle the "When this sprite clicked" event, and one to handle the "When I hear" event. In this last chunk, leave out the "two-step" and "riddle" blocks because we haven't defined those yet.
	- 5. Click on the green flag and say "Assistant, what time is it?" You should hear the response "There's no time like the present." Now say "Assistant, make me a sandwich." You should hear the response "You can't be serious."

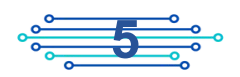

- 6. Next will provide a way for the assistant to tell us a joke. For this we introduce a more complex block that outputs a canned message, waits for the user to say something back, and then does a keyword-based response to that. It's called "two-step". Make a block with that name; its inputs are "keyword", "response", "keyword2", "response2", and "default".
- 7. Enter the definition for the "two-step" block using the code provided at the end of this section. Note that whenever we want the computer to ask us something, we must first tell it to stop listening. This prevents it from hearing and responding to its own speech when it asks us a question. That's why two-step is more complicated than keyword-response.
- 8. Add the call to two-step to the main program, after the calls to keyword-response.
- 9. Test the program by clicking on the green flag and saying "Assistant, please tell me a joke."
	- 10. The last feature we'll add allows the assistant to ask us riddles. In order to use the "riddle" block you must create two list variables. Create a list variable called riddle\_questions and set it to this list:
		- $\star$  What has hands but cannot clap?
		- $\star$  What has eyes but cannot see?
		- $\star$  What has legs but doesn't walk?
		- ★ What can you catch but not throw?

The result should look like this:

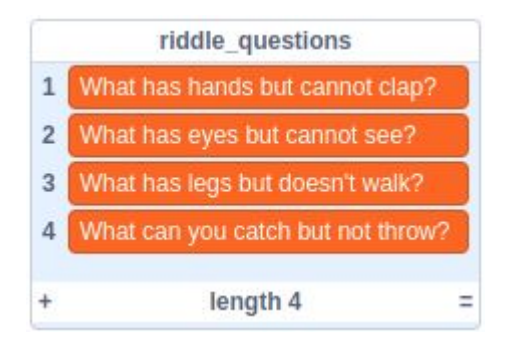

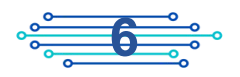

- 11. Create another list variable called riddle\_answers and set it to this list:
	- $\star$  clock
	- ★ potato
	- ★ table
	- ★ cold

The result should look like this:

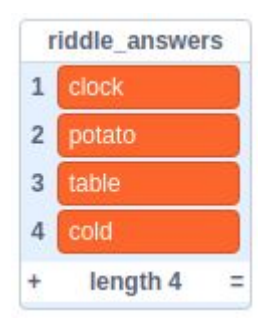

- 12. Uncheck the boxes for riddle\_questions and riddle\_answers so they don't appear on the stage.
- 13. Create two new variables called "riddle\_question" and "riddle\_answer" and uncheck their boxes. Then create a new block named "riddle". Enter the definition for the riddle block using the code provided at the end of this section. Notice that riddle makes use of two-step.
- 14. Update the main program by inserting a "riddle" block after the "two-step" block. Now your program should exactly match the code shown in this activity guide.

#### *Try this!*

15. Test your program by clicking on the green flag and saying "Assistant, ask me a riddle." Try giving the right answer. Then ask for another riddle and try giving the wrong answer. 

### **Running the Complete Demo**

Click on the green start flag to begin the demo. Begin each request with the wake word "Assistant". You can make requests such as:

- Assistant, what is the weather outside?
- Assistant, what time is it?
- Assistant, are you happy today?
- Assistant, can you tell me a joke?
- Assistant, do you know any good jokes?
- Assistant, please ask me a riddle.

To stop the demo, click on the sprite. This tells Scratch to stop listening to your microphone.

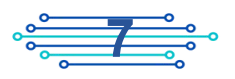

### **Limitations of the Demo**

The demo looks for keywords and will match anything containing those characters, even if the meaning is different. For example, "Assistant, are most tents weatherproof?" will match "weather", and "Assistant, do you go dancing sometimes?" will match "time". We could prevent this erroneous matching by including a space on either side of the keyword. But then "<space>joke<space>" wouldn't match "Assistant, do you know any jokes?". And nothing we do will allow "happy" to match "Assistant, how is your happiness?"

### **Make It Your Own**

Have students modify the code to create their own keywords and responses. For more advanced students, have them implement a "quiz" option modeled after the "riddle" block; it should pick a quiz question at random from a list the student creates. For example, it could be a trivia quiz about their school, or a quiz about their state (e.g., state motto, state bird, state flower, state capital).

Students could also modify the code to make the sprite change its appearance while it's responding to a request, or while it's waiting for you to supply an answer to a joke or riddle.

### **Assessments**

To be determined.

### **Other resources**

Copyright © 2022 AI4K12.org. Released under the [Creative Commons](http://creativecommons.org/licenses/by-nc-sa/4.0/) [Attribution-NonCommercial-ShareAlike 4.0 International License](http://creativecommons.org/licenses/by-nc-sa/4.0/) . This work was funded by a grant from NEOM Company. Visual design by Pam Amendola.

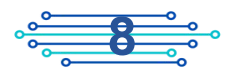

# **Code for This Demo**

### **Main program**

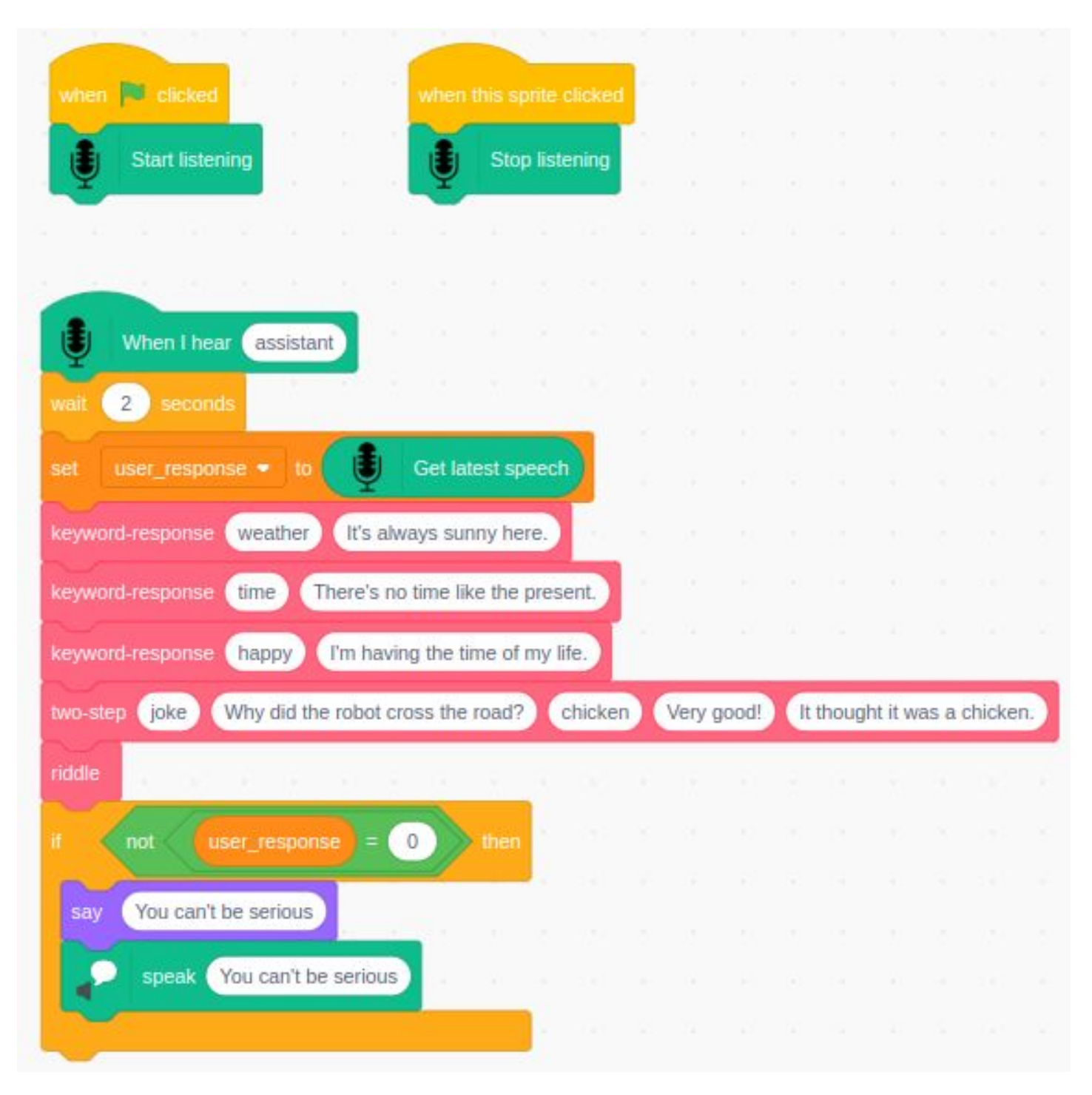

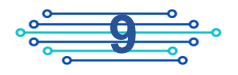

### **keyword-response**

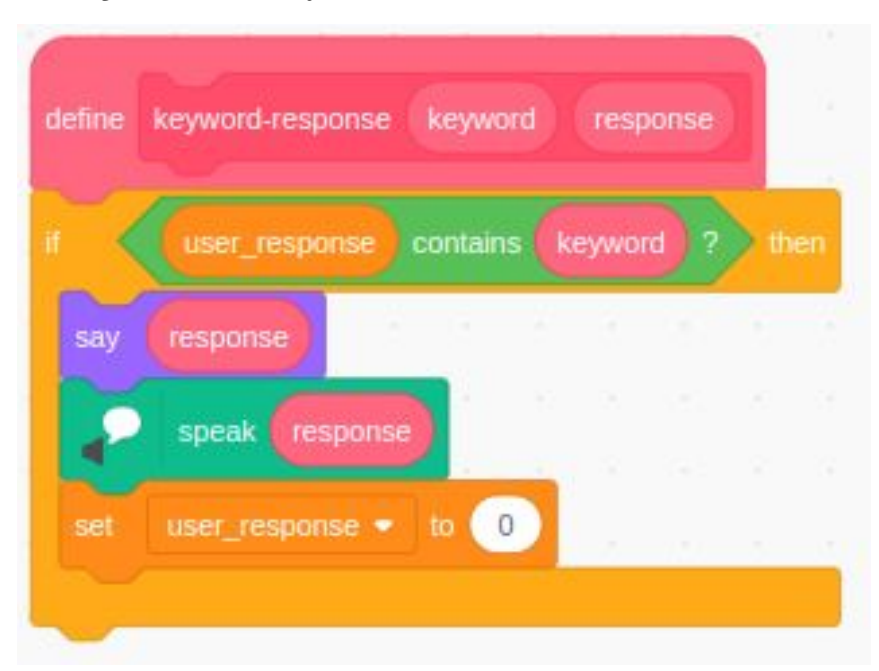

### **riddle**

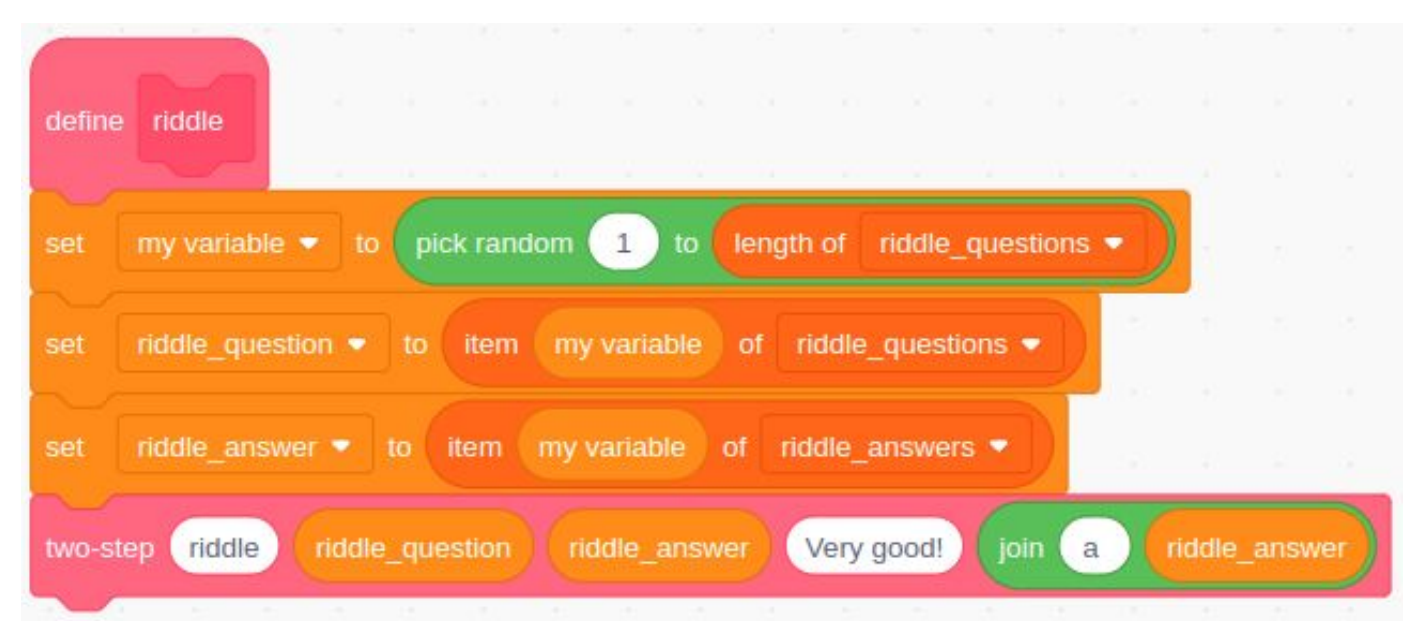

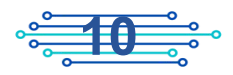

### two-step

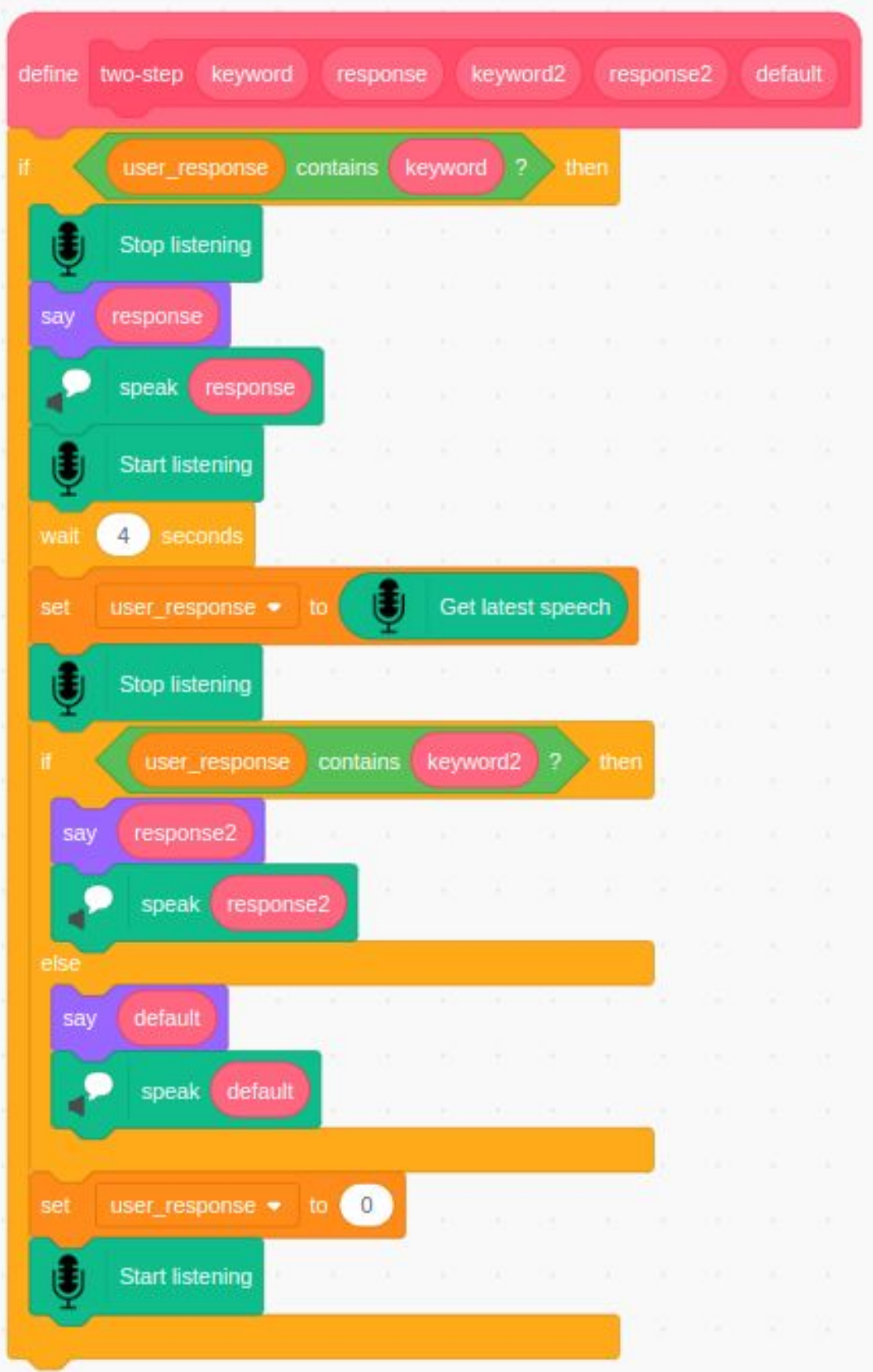

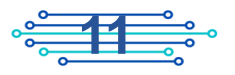

# **Vocabulary Flash Cards**

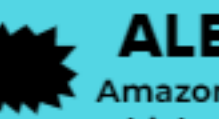

### **ALEXA**

Amazon's cloud-based voice service which uses a natural voice experience that allows people to interact with the technology they use every day.

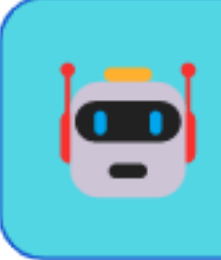

### **INTELLIGENT ASSISTANT**

Digital assistants that emulate human interaction to perform certain tasks, especially simple, repetitive ones.

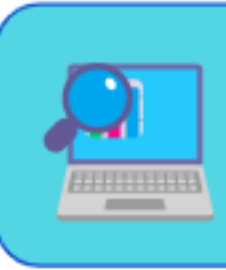

### **KEYWORD**

A word that a program specifically checks for that has a special meaning for it, typically a command such as "play" or a parameter like "time".

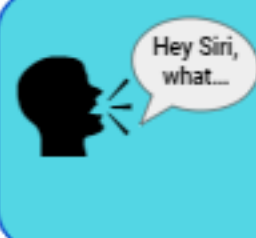

#### SIRI

Apple's personal assistant for iOS, macOS, tvOS and watchOS devices that uses voice recognition and is powered by artificial intelligence (AI)

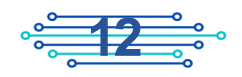